## **How to sign up for weekly notifications from Church Updates in your email**

- 1. Visi[t www.campuslutheran.org](https://www.campuslutheran.org/)
- 2. Hover the mouse pointer over *NEWS*, then select *CHURCH UPDATES*
- 3. Click the button labeled *VISIT CHURCH UPDATES*.
- 4. On the Church Updates log-in screen, enter your email address and click the login button. (you may not see this screen if you have previously logged in to Church Updates)
- 5. You may be asked to answer a security question, if so, enter the answer and click the submit button.
- 6. On the Church Updates main screen, click the *gear icon* in the top right corner of the screen.

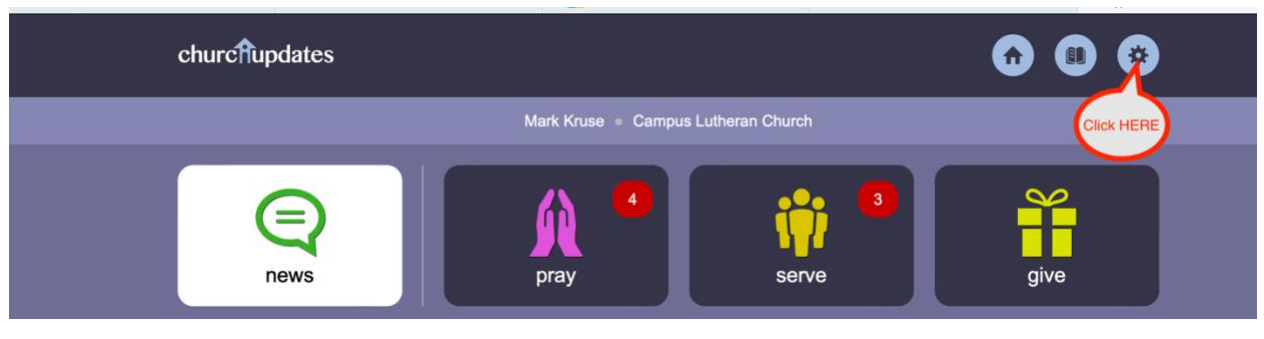

- 7. On the settings page, select *Edit member info*. Verify your email address, then scroll down and press the *Update* button.
- 8. Next click the *Email Preferences* button. In the *Email Preferences* dialog, verify that "*Receive a weekly email digest*" and "*Receive time-sensitive emails*" are checked. Click the *Update* button.

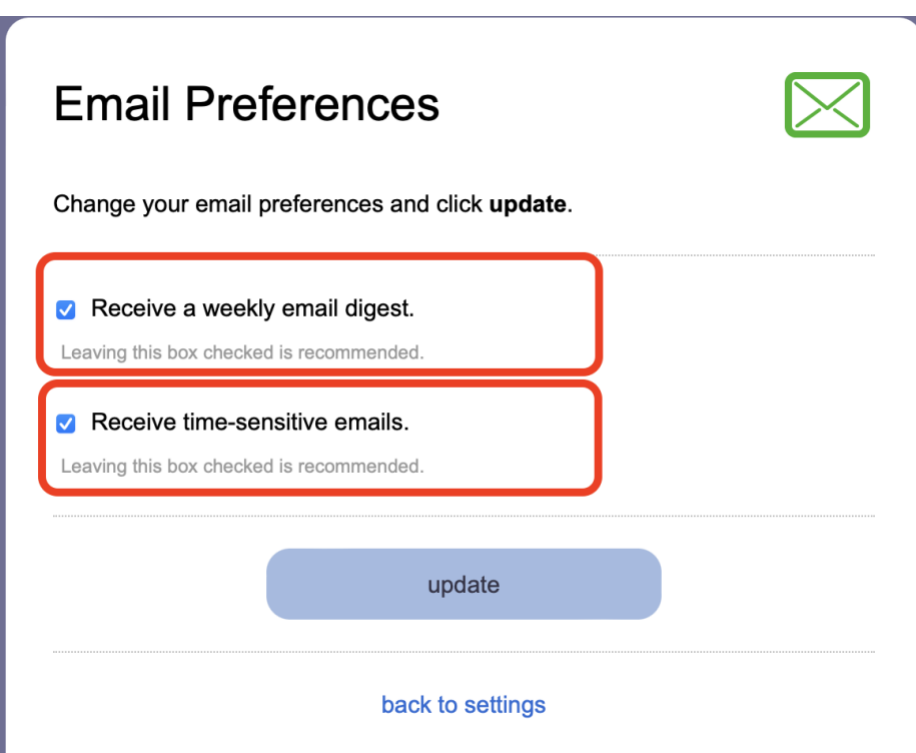

9. Logout, or close your browser window. You are now set up to receive a weekly notification via email from Church Updates.